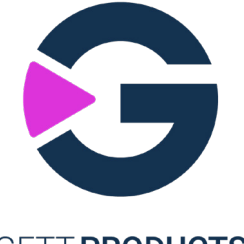

## **GETT.PRODUCTS**

TouchPanel PC-BlackLine 21,5"/18,5" Intel Core i5/Intel Celeron IPBK001 | IPBK002 | IPBK003 | IPBK004

# Betriebsanleitung

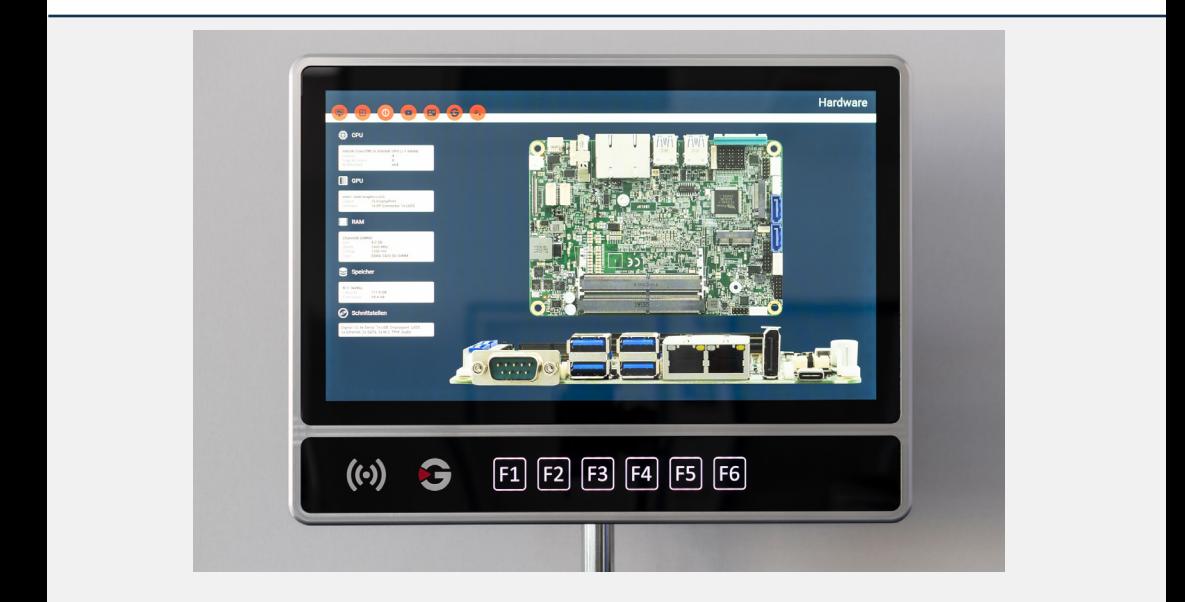

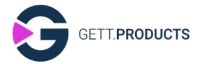

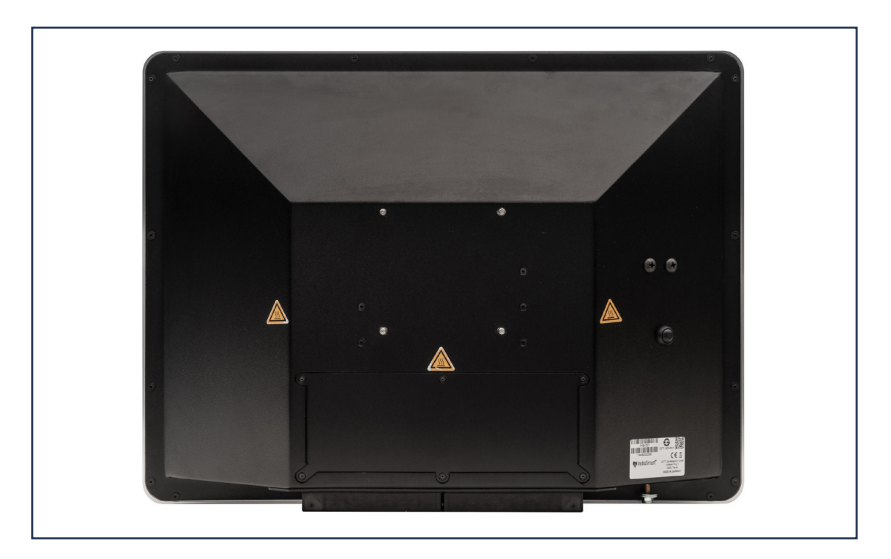

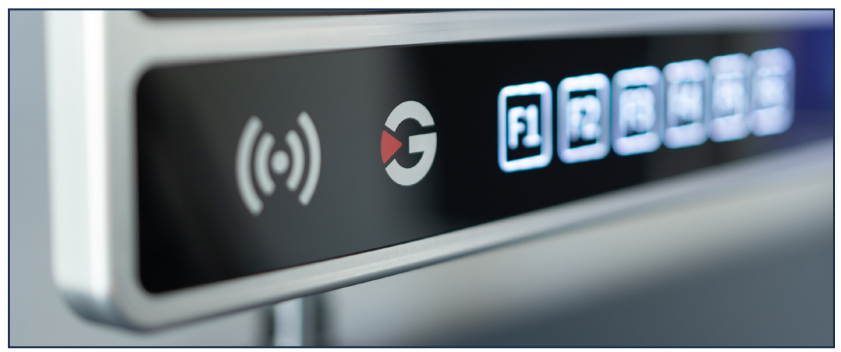

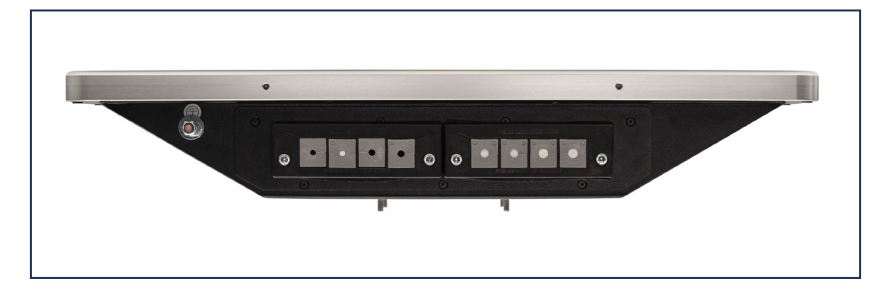

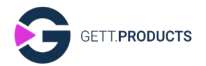

## **1 Sicherheitsinformationen**

#### **1.1 Bestimmungsgemäße Verwendung**

Das TouchPanel ist für die Visualisierung der Steuerung von Maschinen und Anlagen in verschiedenen Einsatzgebieten bestimmt.

Die Installation einer maschinenspezifischen Anwendersoftware ist zusätzlich erforderlich.

Jede darüber hinausgehende Verwendung gilt als nicht bestimmungsgemäß.

## **1.2 Qualifikation**

Das TouchPanel darf nur von qualifiziertem Fachpersonal angeschlossen und am Einsatzort montiert werden.

### **1.3 Sichere Montage**

Das TouchPanel muss sicher in einer für die Bedienung geeigneten Position montiert werden. Sie müssen sicherstellen, dass die Umgebungsbedingungen gemäß den Technischen Daten eingehalten werden können. Insbesondere müssen Sie ausreichend Abstand zu anderen Bauteilen vorsehen, um den Luftaustausch zur Kühlung des TouchPanels zu gewährleisten.

#### **1.4 Elektrische Arbeiten**

Für den Einbau des TouchPanels müssen Sie die Maschine ausschalten und zusätzlich von der Spannungsversorgung trennen, um gefahrlos arbeiten zu können.

Die Maschine muss während des gesamten Einbaus ausgeschaltet und von der Spannungsversorgung getrennt bleiben.

Sie müssen alle Vorgaben des Maschinenherstellers und des Maschinenbetreibers befolgen.

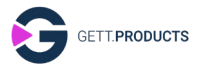

### **1.5 Öffnen des Gehäuses**

Das Öffnen des Gehäuses ist verboten. Bei einem Defekt oder für eine Nachrüstung des TouchPanels müsen Sie sich an GETT oder einen Vertragspartner wenden.

## **1.6 IT-Sicherheit**

Bitte beachten Sie die Betriebsanleitung des Produktes für eine sichere Inbetriebnahme.

Wählen Sie ein Betriebssystem-Passwort, um unbefugten Zugriff zu verhindern.

Wenn Passwörter verwendet werden und diese sich in einem anderen Zustand als dem der Werkseinstellung befinden, müssen alle Passwörter eindeutig pro Gerät sein oder vom Benutzer festgelegt werden.

Beachten Sie die Regularien und Vorgaben für die Erstellung eines sicheren Passwortes.

Merken Sie sich den Benutzernamen und das Passwort des Betriebssystems. Ohne sie ist das Produkt unzugänglich.

Bevor Sie das System in Betrieb nehmen, vergewissern Sie sich bitte, dass die entsprechende Software installiert und konfiguriert ist. Dies kann einen unerwarteten Betrieb verhindern.

Installieren Sie alle Updates und stellen Sie sicher, dass der Browser, das Betriebssystem und Applikation auf dem neuesten Stand sind.

Wir empfehlen Ihnen eine Firewall zu installieren und diese auf dem neuesten Aktualisierungsstand zu halten.

Um Schwachstellen in ihrer IT-Infrastruktur erkennen zu können, sollten Sie ein Verfahren zur Verwaltung von Berichten einführen.

Stellen Sie sicher, dass Ihre Betriebssystemumgebung vor bösartiger Software und Viren geschützt ist.

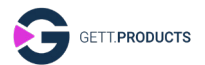

Installieren Sie alle Aktualisierungen und vergewissern Sie sich, dass die Virendefinitionen auf dem neuesten Stand sind.

Speichern Sie personenbezogene und sensible Daten an einem sicheren Ort.

Stellen Sie sicher, dass Ihre relevanten Daten durch eine Backupstrategie gesichert sind.

Versichern Sie sich, dass eine Möglichkeit zur Verfügung steht, mit der personenbezogene Daten, auf einfache Weise vom Gerät und den damit verbundenen Diensten entfernt werden können.

Das Gerät muss für die sichere Kommunikation die besten Verschlüsselungsverfahren verwenden.

Stellen Sie sicher, dass keine unbefugten Medien an dem Gerät Verwendung finden.

Minimieren Sie offene Angriffsflächen, indem Sie z.B. alle ungenutzten Schnittstellen deaktivieren.

Bitte beachten Sie, dass Ihre firmeninternen Sicherheitsrichtlinien im Rahmen der Verwendung des Gerätes umgesetzt wurden.

Stellen Sie sicher, dass die Softwareintegrität auf dem Gerät bzw. den angeschlossenen Geräten gewährleistet ist.

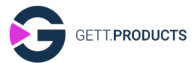

## **TouchPanel im Überblick**

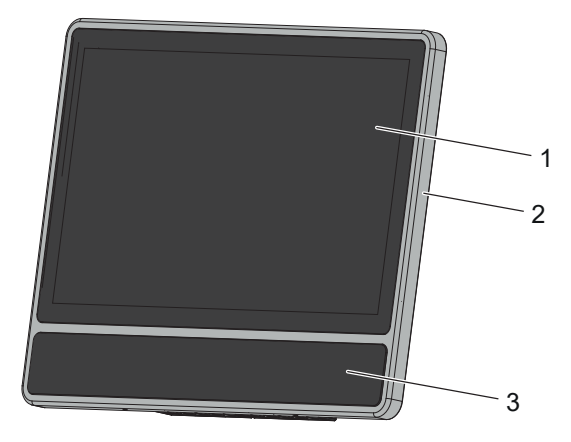

### Abb. 1: Vorderseite

- 
- Touchscreen 3 Bedienleiste mit sechs Tasten
- Aluminiumrahmen

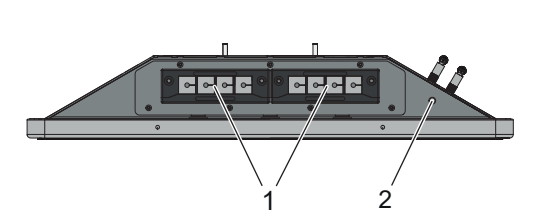

- Abb. 2: Unterseite
	- Kabeldurchführungen 2 Erdungsbolzen
		-

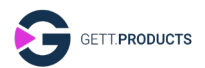

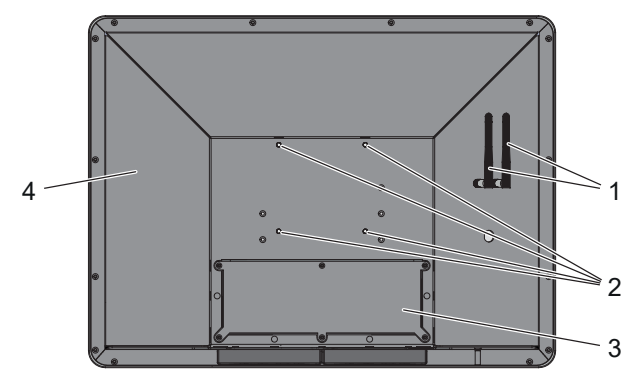

#### Abb. 3: Rückseite

- Antennen des WLAN-Moduls 3 Obere Gehäuseklappe (optional)
- Gewindebolzen M5×10 für VESA-Befestigung 100 × mm
- 
- Typenschild

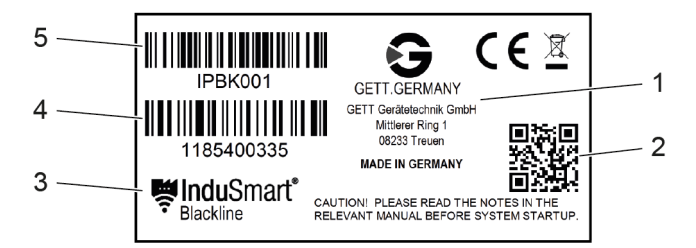

#### Abb. 4: Typenschild

- 
- QR-Code zur GETT-Webseite
- 1 Hersteller 1 American American American American American American American American American American Ameri
	- Artikelnummer
- Produktbezeichnung

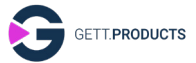

#### **2.1 Anschlüsse im Inneren**

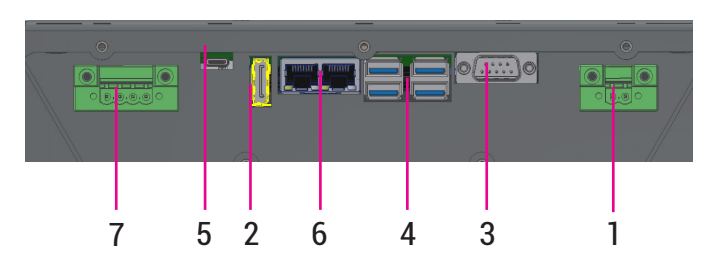

Abb. 5: Anschlüsse im Inneren 

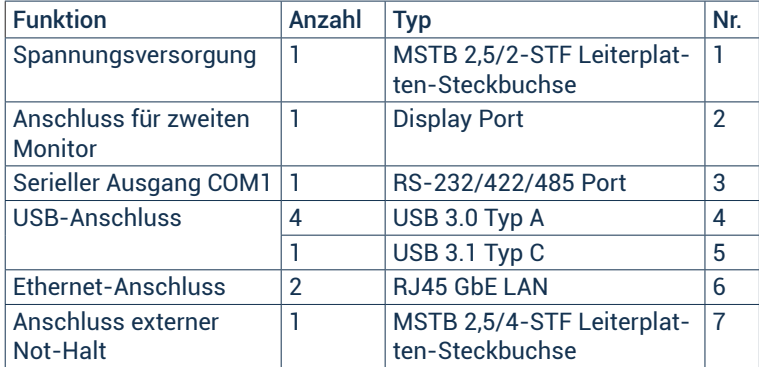

## **3 Ausstattung und Optionen**

Das TouchPanel verfügt über ein austauschbares Display, das im Aluminiumrahmen hinter dem Touchscreen aus Glas verbaut ist. Im Gehäuse ist ein eingebetteter Single-Board-Computer mit einem Windows-Betriebssystem verbaut.

Unter dem Touchscreen befindet sich eine Bedienleiste mit sechs kapazitiven Tasten (F1 bis F6), die angepassst und durch einen Not-Halt-Taster ergänzt werden kann. Die Kühlung erfolgt passiv über die Gehäuseoberfläche. Das integrierte RFID-Modul ist durch den Betreiber konfigurierbar.

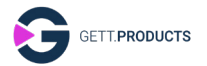

Das TouchPanel wird über einen 24-V-Anschluss von der Maschine mit Spannung versorgt.

Als optionale Ausstattung sind im Rahmen der Bestellung ab Werk verfügbar:

- **WLAN-Modul mit Antennen.**
- Not-Halt-Taster an der Bedienleiste.

## **4 Montage**

Es gibt verschiedene Möglichkeiten zur Montage des TouchPanels:

- An einem Tragarm mit VESA-Aufnahme (100 × 100 mm, M5),
- an einer Fronttafel oder Blechtafel mit einer vom Betreiber vorbereiteten Aufnahme, zum Beispiel in einer Schaltschranktür.
- 1. Lassen Sie das TouchPanel vor der Montage für mindestens eine Stunde an die Umgebungsbedingungen anpassen.
- 2. Wählen Sie zur Montage des TouchPanels einen Ort mit ausreichend Abstand zu anderen Bauteilen, um den Luftaustausch zur Kühlung gewährleisten zu können (mindestens 10 cm).
- 3. Setzen Sie die vier Gewindebolzen auf der Rückseite des TouchPanels in die Bohrungen der VESA-Aufnahme.
- 4. Befestigen Sie das TouchPanel mit vier Muttern und Unterlegscheiben an der VESA-Aufnahme.

## **5 Elektrischer Anschluss**

- 1. Schließen Sie am Erdungsbolzen ein Erdungskabel an.
- 2. Öffnen Sie die obere Gehäuseklappe.
- 3. Entfernen Sie die Stopfen aus den benötigten Kabeldurchführungen.
- 4. Führen Sie die Kabel für die Spannungsversorgung und die Datenübertragung durch die Kabeldurchführungen. Gegebenenfalls müssen Sie die Anschlusselemente von den Kabeln entfernen.
- 5. Konfektionieren Sie, falls notwendig, die Kabel mit den mitgelieferten Anschlusselementen.
- 6. Stecken Sie die Anschlüsse in die entsprechenden Buchsen.

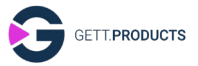

- 7. Klemmen Sie die Stopfen mit dem Schlitz seitlich auf die Kabel.
- 8. Schieben Sie die Stopfen in die Kabeldurchführungen. Achten Sie darauf, dass die Kabel nicht unter Zugspannung stehen.
- 9. Schließen Sie die obere Gehäuseklappe.

## **6 Softwareinstallation und -konfigruation**

Je nach Ausstattung und Optionen des TouchPanels, müssen Sie bei der Erstinbetriebnahme zusätzliche Software installieren oder konfigurieren.

### **6.1 Treiber für den Single-Board-Computer**

Sie finden den Ordner IB919 mit den für die Installation notwendigen Dateien unter dem Pfad C:\IB919 .

## **6.2 Treiber für das RFID-Modul (optional)**

Sie finden den Ordner Metriax\_RFID mit den für die Installation notwendigen Dateien unter dem Pfad C:\Metriax\_RFID .

## **6.3 Codierung der Tasten der Bedienleiste**

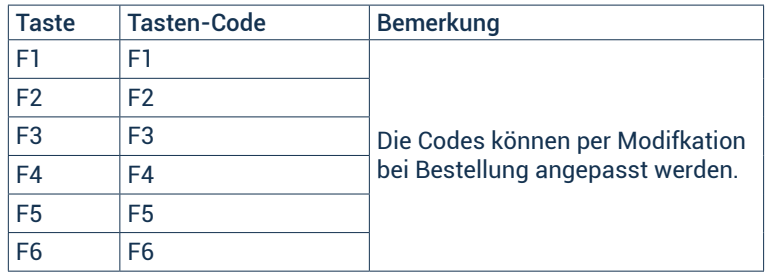

**GETT PRODUCTS** 

## **6.4 Konfiguration der Abschalttemperatur**

Die Abschalttemperatur zum Schutz vor Überhitzung des Touch-Panels ist werkseitig auf 90°C eingestellt. Unter bestimmten Voraussetzungen und in Absprache mit dem Hersteller kann eine Anpassung der Abschalttemperatur vorgenommen werden.

Sie können die Abschalttemperatur anpassen, indem Sie das BIOS des Betriebssystems aufrufen und den Reiter Advanced wählen. Im Menüpunkt Hardware Monitor können Sie die vereinbarte Abschalttemperatur eingeben.

## **7 Reinigung**

Schalten Sie das TouchPanel aus und trennen Sie es zusätzlich von der Spannungsversorgung, bevor Sie mit der Reinigung beginnen.

Reinigen Sie das TouchPanel mit einem weichen, feuchten Tuch.

Sie dürfen keine scheuernden Tücher oder Schwämme verwenden, damit die Oberflächen nicht zerkratzen. Aus demselben Grund dürfen Sie auch keine scharfen Reinigungsmittel verwenden, wie zum Beispiel Scheuermilch.

Sie dürfen das TouchPanel nicht mit fließendem Wasser und auf keinen Fall mit einem Hochdruckreiniger reinigen, damit keine Feuchtigkeit in das TouchPanel gelangt.

## **8 Reparatur**

Bei einem Defekt können das Display, der Not-Halt-Taster, die Bedienleiste und der Single-Board-Computer einzeln ausgetauscht werden.

Wenden Sie sich für den Austausch von Einzelteilen oder das Nachrüsten des TouchPanels an GETT oder einen Vertragspartner.

Die Rücksendung von Produkten muss in Originalverpackung erfolgen. Sollten Sie diese nicht mehr besitzen, erfragen Sie diese bitte bei GETT oder unseren Vertragspartnern.

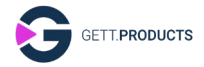

## **9 Störungen**

Falls die unten genannten Maßnahmen die Störungen nicht beheben oder andere, hier nicht aufgeführte Störungen auftreten, wenden Sie sich an GETT oder einen Vertragspartner.

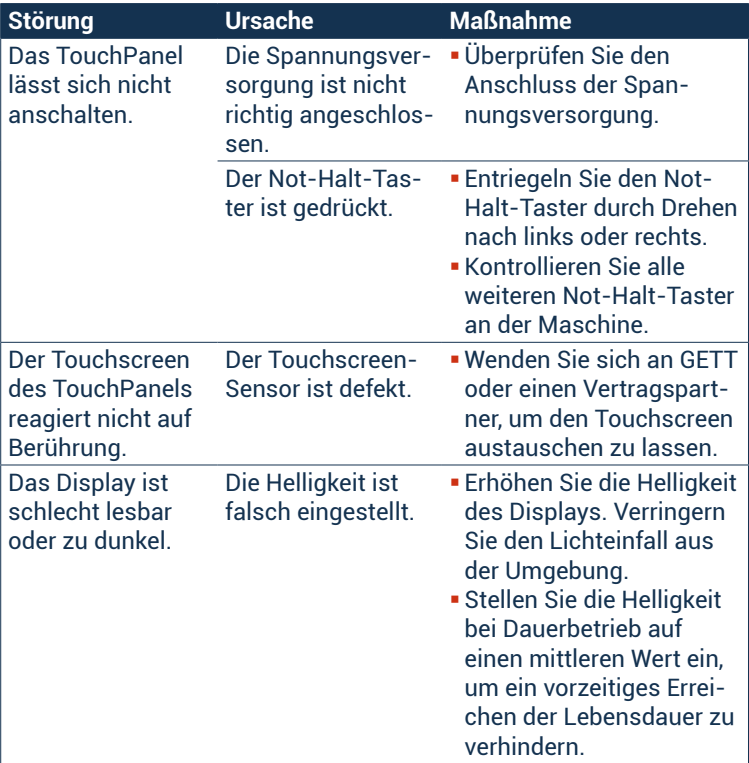

## **10 Entsorgung**

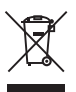

Das nebenstehende Symbol weist Sie darauf hin, dass das TouchPanel nicht im unsortierten Hausmüll oder Gewerbemüll entsorgt werden darf.

Führen Sie das TouchPanel entsprechend den regionalen gesetzlichen Vorgaben der gesonderten Entsorgung von Elektronik-Altgeräten zu. Wenden Sie sich zur Vereinbarung einer Rücknahme an GETT oder einen Vertragspartner.

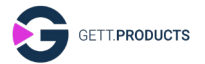

Löschen Sie vor der Entsorgung alle personenbezogenen Daten (Login-Daten) aus dem Datenspeicher des TouchPanels.

## **11 Technische Daten**

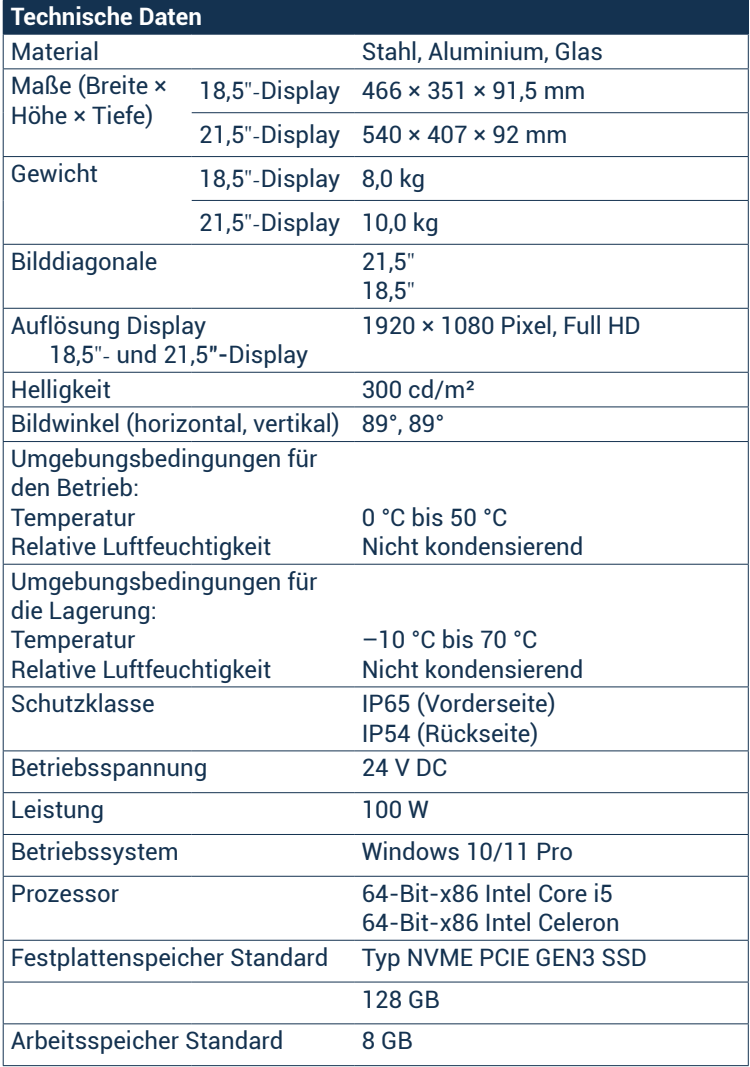

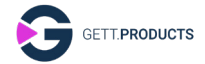

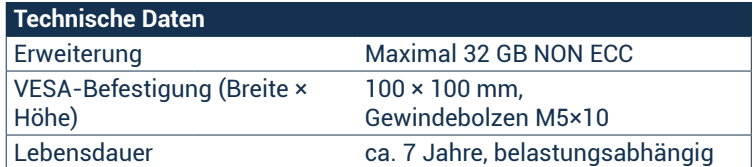

## **11.1 CE-Kennzeichnung**

Das Gerät ist nach den geltenden EU-Richtlinien und den dazugehörigen harmonisierten Normen geprüft. Alle erforderlichen Angaben zur CE-Kennzeichnung können Sie aus der EU-Konformitätserklärung zum Produkt entnehmen.

## **11.2 RoHS**

Das Gerät erfüllt die Anforderung der EU-Richtlinie RoHS 2011/65/EU. **ROHS** 

## **11.3 REACH**

Das Gerät erfüllt die Anforderungen der Verordnung (EG) Nr. 1907/2006 zur Registrierung, Bewertung, Zulassung und Beschränkung chemischer Stoffe (REACH).

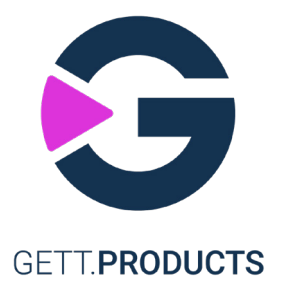

#### **GETT Gerätetechnik GmbH**

Mittlerer Ring 1 08233 Treuen Germany

Telefon: +49 37468 660-0 Fax: +49 37468 660-066 E-Mail: info@gett-group.com